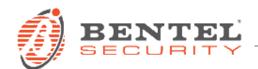

# M-Touch 2.00.12

# **VERSION HISTORY (> 1.00)**

# √ 2.00.12 (2015/09/24)

### New features:

 Graphics Maps: by means of Graphic Maps it's possible to display the alarm zones simply by tapping icons on the map shown on keypad screen. It's very simple to bypass or unbypass a zone and switch on/off home automation outputs (opening gates, controlling lights, garden watering). The maps configuration is made directly on M-Touch by loading image files from SD card and placing the zones.

# Bugfixes and minor changes:

- Added button to unbypass the zones directly from the Warnings page.
- Added multiple scrolling of the events in the History page.
- Added circular selection for date/time setting.
- Screen power off, if the power AC misses.
- The arming type characters in the leftmost column, are in capital letters as A B C D (like the LCD keypad)
- Active zones and trouble zones are on the top of the list in the Zone Status page.
- When there is a "Date Time Lost" fault, it is possible to go to the Date/Time page by pressing the fault.
- Added a control to disable the keypad buzzer during exit/entry time.
- Minor bug fixes

# √ 1.50.19 (2014/06/11)

### New features:

Grade 3 features added

# Bugfixes and minor changes:

- Wrong screen "Programming! Keyboard Locked" sometimes shown on M-Touch.
- Minor bug fixes

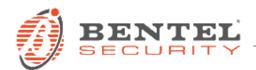

# √ 1.50.11 (2014/03/24)

### New features:

# • Support for ABS-IP and APP 2.0

Added a user page to facilitate the configuration of the APP, display the parameters of IP or GPRS connections

# Auto-arming and Extra-time support.

Simply way to manage the extra-time requests in case the auto-arming feature is set (added devoted icons and buttons)

# Rolling label

In case the installer programs long labels for a button, now it is possible to enable the rolling text in order to display the full label

# Manufacturer and Installer Details

Added a page with programmable installers details and manufacturer details

# More details on Partition Status

Now in the menu "Partition Status" all the details are shown: alarm, alarm memory, bypassed zones.

### Added new entries on User Menu

Added a "Stop Alarms" and "Restore Alarms" buttons to make this operation simple in case of false alarms.

# • Smart Timeout

A better management of timeout depending on the operation the user is carrying out (30 sec timeout in the Home Page for regulation compliance, 180 sec timeout in all other pages)

### Bugfixes and minor changes:

- Removed button "Clear All" if there are only zone bypassed and not alarms or troubles.
- Added sound when a Chime zone becomes active.
- Added Patrol Code management
- Added Icon in case of "Service Jumper" plugged
- Added visual feedback when the Functional Key is activated
- Removed label "Global Arm" from the arming type list if there are no one partial arming programmed
- Locked digital number to avoid that the user can modify them with the Touch Screen
- Added details in "Panel Busy" page like the LCD
- Added "WLS keyfob low battery" blocking condition
- Added unlock of the Advanced Menu even when the installer logins in another keypad
- Added duplicated pin management in the PIN menu
- Added Partition Status pop up in the Stand-by page when the EN50131 is disabled
- Added option in the picture frame "On if Disarmed"
- Added pop up (Confirm, Cancel) when a user tries to delete an SMS
- Added pop up when there is a FW Mismatch between touch and panel
- Modified order of buttons in the menu
- Added IP menu

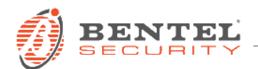

# **KEYPAD PANEL COMPATIBILITY**

|            | Absoluta <3.00                                                         | Absoluta 3.00                                                                                                    | Absoluta 3.50                                                                                                    | Absoluta 3.50.72                                                                                                    |
|------------|------------------------------------------------------------------------|----------------------------------------------------------------------------------------------------|----------------------------------------------------------------------------------------------------|----------------------------------------------------------------------------------------------------|
| Touch 1.00 | NOT COMPATIBLE  The following message appear:  "Keypad Not Configured" | COMPATIBLE                                                                                                    | PARTIALLY COMPATIBLE  The new features of the touch 1.50 does not work.  The panel generates a Keypad Fault and it can be cleared, but it will appear again after a reset or a Logout of the Installer. | PARTIALLY COMPATIBLE  The new features of the touch 1.50 does not work.  The panel generates a Keypad Fault and it can be cleared, but it will appear again after a reset or a Logout of the Installer. |
| Touch 1.50 | NOT COMPATIBLE  The following message appear:  "Keypad Not Configured" | PARTIALLY COMPATIBLE  The new features of the touch 1.50 are shown but they doesn't work.  The touch shows the following message in the stand-by page:  "The new features are not available in the current panel version. Please update to enable them" | COMPATIBLE                                                                                                    | PARTIALLY COMPATIBLE  The new features of the touch 2.00 does not work.                                                                                                    |
| Touch 2.00 | NOT COMPATIBLE The following message appear: "Keypad Not Configured"   | PARTIALLY COMPATIBLE  The new features of the touch 1.50 are shown but they doesn't work.  The touch shows the following message in the stand-by page:  "The new features are not available in the current panel version. Please update to enable them" | PARTIALLY COMPATIBLE  The new features of the touch 2.00 does not work.                                                                                                    | COMPATIBLE                                                                                                    |

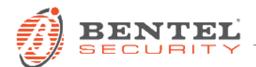

# Firmware Upgrade to M-Touch 2.00.12

# **PREREQUISITES**

- SD card up to 32GB, FAT16 or FAT32 formatted.
- Download FW TOUCH 02.00.12.zip (available on http://www.bentelsecurity.com/index.php?n=library)
- Unzip the file into your SD card in order to get the following folder:
  - FW\_TOUCH\_02.00.12

( i.e. if the USB pen drive is E: , then you should verify if the folder E:/FW\_TOUCH\_02.00.12 exists )

M\_Touch firmware 1.XX.YY version

# FIRMWARE UPGRADE 2.00

Insert an SD memory card with the firmware loaded on it into the keypad.
 WARNING: make sure you insert the SD memory card in the right way round during the update:

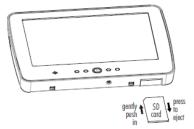

- 2. Press Home for about 3 seconds to access the Advanced Menu
- 3. Press **Firmware Update**: the screen shows the firmware version installed on the keypad (Current Version) and the version on the SD card (SD Card Version):

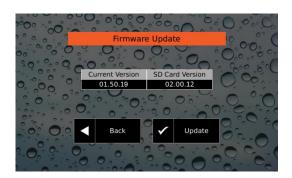

4. Press Update: the update may take some time (about 2 min, a progress bar shows the proceeding of the upgrade), no more action can be done before Firmware upgrade will be completed; once it is complete, the keypad returns to the Advanced Menu.

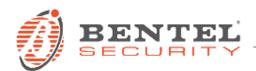

# GRAPHIC MAPS CONFIGURATION

### CREATING A NEW CONFIGURATION

- 1. Create the MAP\_TOUCH folder on a SD card (max 32 GB).
- 2. Give to Graphic maps files meaningful names, as they will be used to identify Graphic Maps during configuration.
- 3. Copy Graphic Maps files in the MAP\_TOUCH folder (32 images max, photos, floor plans, etc.).

Images must be in JPG or TIF format, 1 MB sized maximum.

To have better results, it's recommended to use 800x400 pixels images.

The name assigned to the graphic map file will be the one used by the keypad to identify the map itself.

- 4. Insert the SD card in the dedicated slot in the keypad.
- 5. Access the Installer Menu and select Graphic Maps Configuration.
- 6. Select **Create** to create a new configuration.

Images in the MAP\_TOUCH folder will be copied in the keypad memory so that they can be used also without the SD card.

Available graphic maps will be shown on the upper part of the display.

Available **Zones**, **Outputs**, and **Actions** (Objects) will be shown on the lower part of the display.

- 7. Press or to select the Object you want to place and the Graphic Map upon which you want to place it.
- 8. Touch the position where you want to place the selected Object: to select a different position you only have to touch the desired position.

You can assign up to 16 Objects to each Graphic Map.

9. Repeat 7 and 8 steps to place another Object.

Select  $\widehat{\mathbf{w}}$  to remove the Object from the map.

Select to show all Objects placed on maps (the ones with the "tick" symbol) and the ones still to be placed (the ones with the "X" symbol).

10. Select **Save and exit** to save configuration and exit.

The configuration is copied on the SD card too, so that you can import it in another keypad in the same system, as described in the "CONFIGURATION COPY" paragraph.

# **EDIT THE CURRENT CONFIGURATION**

It's possible to edit the keypad current configuration as described below.

- 1. Insert a SD card in the devoted slot on the keypad.
- 2. Access the Installer Menu and select Graphic Maps Configuration.
- 3. Select **Modify**.
- 4. Edit the graphic map configuration.
- 5. Select **Save and exit** to save configuration and exit.

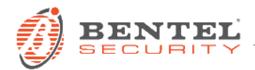

### **CONFIGURATION COPY**

To copy the graphic maps configuration on another keypad in the same system, go as described below.

- 6. Insert the SD card used to create the configuration in the dedicated slot in the keypad.
- 7. Access the Installer Menu and select Graphic Maps Configuration.
- 8. Select Import.
- 9. Edit the graphic maps configuration if needed.
- 10. Select Save and exit to save configuration and exit.

# GRAPHIC MAPS USAGE

Graphic Maps are NOT visible in standby on Grade 3 panels and on keypads of Grade 2 panels with **EN50131** option enabled.

In Grade 2 panels, in standby, ONLY zones with the Active On Keypads option enabled are visible.

To show Graphic Maps, go to the Home page and select this icon .

ONLY user's Objects will be shown, that is Objects belonging to user's Partitions.

### Zones

Graphic Maps will show the following information for **Zones**:

- Sone in Test;
- Bypassed Zone;
- A Inactive Zone;
- Sone Alarm or Alarm Memory;
- Tamper of Fault on Zone or Tamper Memory or Fault Memory;
- • Active Zone:
- Zone in Standby.

By selecting a zone on the map, in the lower part of the display the following information will be shown:

- the zone label;
- the zone status.

If a zone is included, you can select **to** bypass the zone.

If a zone is bypassed, you can select  $\odot$  to include the zone.

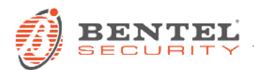

# **Reserved Outputs**

Graphic Maps will show the following information for Reserved Outputs:

- Deactivated output;
- G Active output.

By selecting an Output on the map, in the lower part of the display the following information will be shown:

- the Output label;
- the Output status.

Select **ON** to activate Output.

Select **OFF** to deactivate Output.

#### **Actions**

Graphic Maps will show the following information for **Actions**:

- OFF Action;
- ON Action.

By selecting an Action on the map, in the lower part of the display the following information will be shown:

• The Action label.

Select **ON** to activate Action.

Select **OFF** to deactivate Action.

The OFF button is not available if ONLY Monostable Outputs are associated to the actions as this type of output is deactivated by itself after the programmed time has elapsed.

If Monostable and Bistable outputs are associated to the action, the OFF button deactivates the Bistable outputs ONLY while the Monostable outputs are deactivated after the programmed time has elapsed.

### **VIEWING SIGNALS**

In **Viewing Signals** mode it is possible to point out on Graphic Maps any Alarm, Tamper, Fault or Bypassed Zones, as described below:

- 1. Select the status you want to display (Alarms, Tampers, Faults, Bypasses).
- 2. Select icon .

If more than one zone are in Alarm status (or Tamper, Fault, Bypass) the zone with the lowest zone number will be pointed out.

### **SCENARIOS**

By selecting icon for in **Scenarios** mode, the Output or the Action with the lowest identification number will be pointed out.

# **ALARM STATUS**

By selecting icon during an **Alarm Status**, the Zone in alarm will be pointed out.

If more than one zone are in Alarm status, the zone with the lowest zone number will be pointed out.

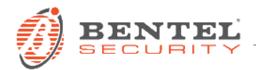

# **BLOCKING CONDITIONS**

If there are zones preventing arming, it's possible to show their position on graphic maps by selecting icon .

### PICTURE FRAME

You can use Graphic Maps for the Picture Frame.

In order to achieve this, enable option Menu > Settings > Keypad > Picture Frame > Graphic Maps Mode and choose the transition Speed in the Slide Show tab.

The **Graphic Maps Mode** option is NOT available for Grade 3 panels and for keypads of Grade 2 panels with **EN50131** option enabled.

# **AUTOMATIC EVENTS DISPLAY**

When you are browsing the Graphic Maps from the Standby Status, the keypad will automatically point out zones changing status to active, alarm, tamper or fault.

When a user is accessing the Home Page and is browsing the Graphic Maps, the keypad will automatically point out zones changing status to alarm, tamper, or fault.